# OSTARZ

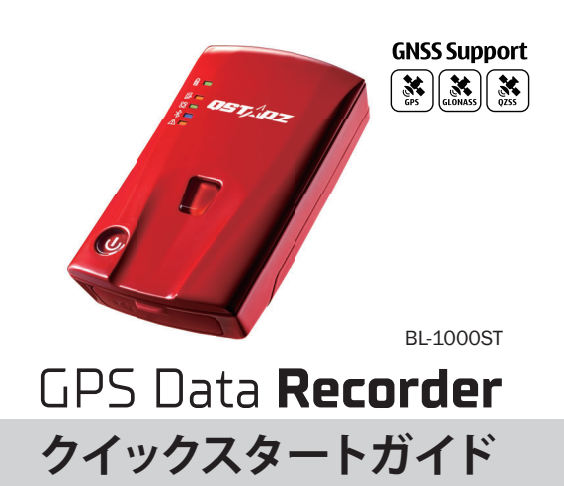

## **01** 内容物

#### 以下の内容物が全てあることを確認してください。

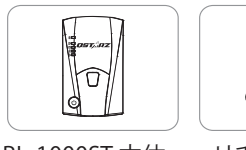

充電池

BL-1000ST 本体 リチウムイオン

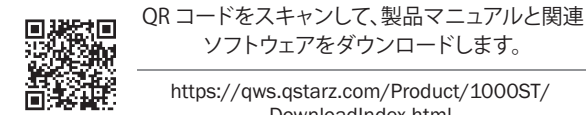

ソフトウェアをダウンロードします。 https://qws.qstarz.com/Product/1000ST/ DownloadIndex.html

マイクロUSB ケーブル

## **02** バッテリーの取付け

- 1. バッテリーカバーリリースタブを押して、バックカ
- バーを取り外します。
- 2. バッテリーの接点端子方向を確認して、バッテリー
- を装着します。
- 3. バックカバーを置き、カチッと音がするまでカバー を閉じます。

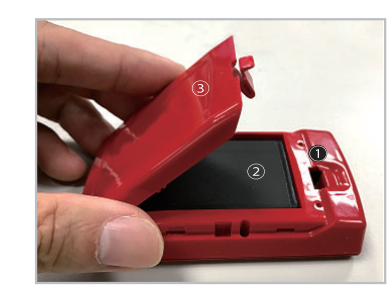

## **03** BL-1000STの充電について

付属のマイクロUSBケーブルでパソコン経由、または壁の充電器 に接続して充電してください。 初回利用はBL-1000STをフル充電してください。

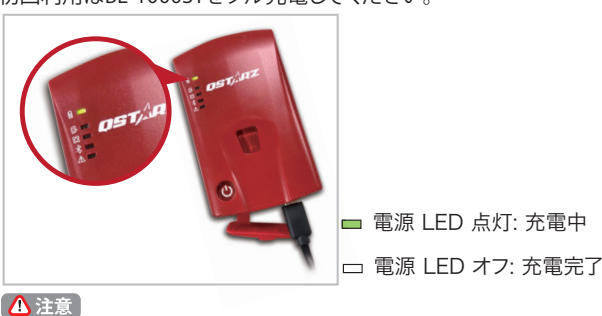

内容物と異なるタイプのバッテリーに交換すると爆発の危険が あります。使用済みの電池は、各自治体の指示に従って廃棄し てください。

## **04** BL-1000ST 機能ボタン

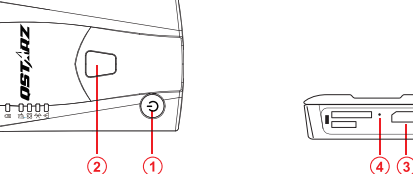

- (1) 雷源ボタン: 3 秒間長押して電源オンとオフになります。(ON 単音1回OFF長音1回 単音1回)オンとオフを切り替えると、中央の 3 つの LED が交互に点滅し ます。操作が完了するまでお待ちください。
- バッテリ- 残量表示: BL-1000ST 本体の LED ランプにてバッテリー残量 を表示します表示: LED5個点灯=満充電 LED1 個点灯=バッテリー 残 20% (LED 1個= 20% 単位で表示)。

#### **POI ボタン :**

押すと記録したいポイントを記録します。Gセンサーを較正するには、1秒間 押し続けてください。

#### **マイクロUSBポート:**

デバイスの充電/ダウンロード/ファームウェアの更新。

#### **リセットボタン:**

デバイスを強制シャットダウンします。(ゴムカバーの内側)

## **05** LED 状態表示

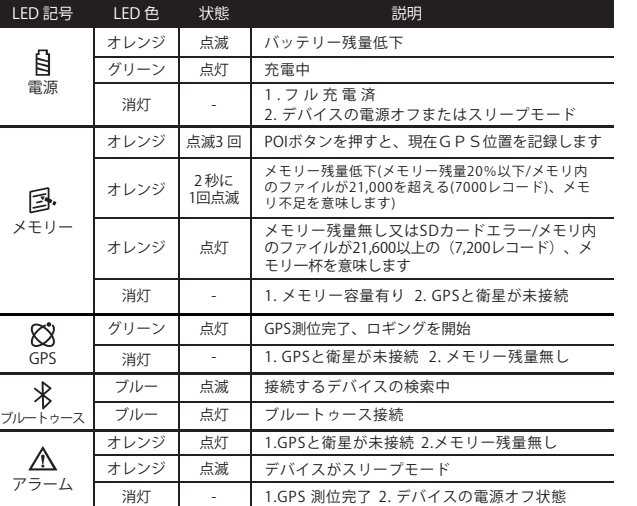

## **06** ビープ提示

\*ビープ音は、ソフトウェア - > GPS設定からオフにすること ができます。

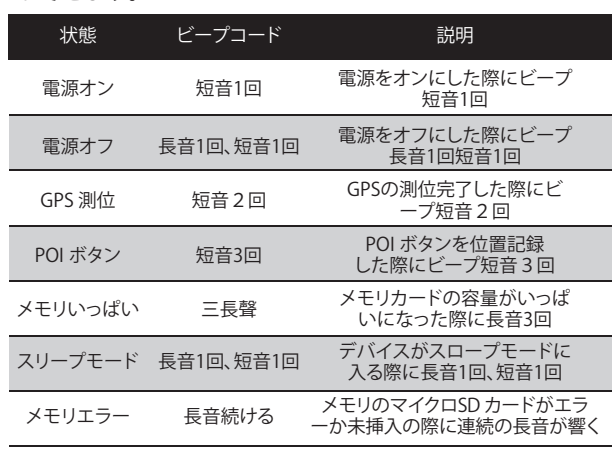

## **07 衛星信号の取得 10 使用手順**

• 電源ボタンを押して BL-1000ST の電源を入れます。

• GPS 信号を取得するには、デバイスを室外で空の開けた 場所に置きます。

• GPS 信号の取得には数分かかることがあります。 GPS 衛星 に接続されていると、GPS LED がグリーン色に点滅します。 データのロギングを開始すると、GPS LED はグリーン色に 点灯します。

## **09** DataViewer ソフトウェアのインストール

BL-1000ST の電源を切ってコンピュータと接続し、マイコ ンピュータの BL-1000ST のルートディレクトリを参照して ください。

"Download Index\_BL-1000ST.html"ファイルを探し、イン ターネット接続でそれをクリックしてください。 ダウンロー ドWebページがポップアップし、リンクをクリックして画面 上の手順に従って DataViewer ソフトウェアをインストー ルし、関連情報を読んでください。

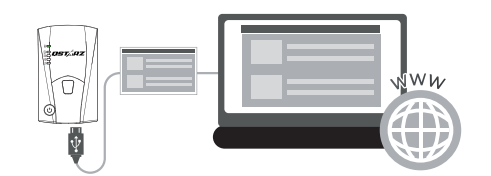

\* DataViewerトラックデータ管理ソフトウェアは、PC Windows OS 専用です。

完全に充電されたバッテリーは、連続稼ぎ時間(最適 条件の下で)最大25時間、稼動することができます。 **1. 初めて使用する際にバッテリーを完全充電してください。**

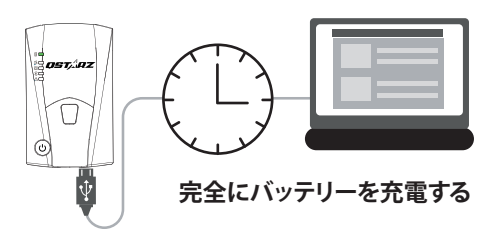

## ファームウェアのアップデート **08**

吭デバイスの使用前にセットアップする必要があります。PC のソフトウェア にてタイムゾーン、記録開始時間、Gセンサ ーとブザーなどの設定ができ ます。

吮Qstarz ウェブサイトhttp://www.qstarz.com/jppage/JPdownload.html からファームウェアをダウンロードして解凍します。ブートローダーを更 新する必要がある場合は、最新のブートローダーファイルもダウンロード してください。

启BL-1000STの電源を切り、マイクロUSBケーブルを介してコンピューターに接 続します。

吰ファームウェアファイル"**FW.qst**"とのブートローダーファイル"**BL.qst**"を BL-1000ST Micro SDカードのルートディレクトリにコピーします。

吱コピー後、Windowsオペレーティングシステムで[ハードウェアの安全な取り外し とメディアの取り出し(QSTARZ BL-1000ST)]を選択してください。

吲マイクロUSBケーブルを抜くと、ファームウェアのアップ デートが自動的に開始 されます。 更新プロセス中に LED が交互に点灯します。

吳ファームウェアの更新が完了すると、デバイスは自動的にオフになります。 更新 プロセス中にシャットダウンしたり、電源を切ったりしないでください。

#### △注意

ファームウェアの更新プロセスが失敗したら、デバイスが利用できなくなるの で 更新する前に、下記状態を再度確認ください-バッテリーの電池状態 -50% を超える容量を確保してください。 -電池カバーをしっかり装着するように

#### **2. 衛星信号を取得する、旅を記録するために**

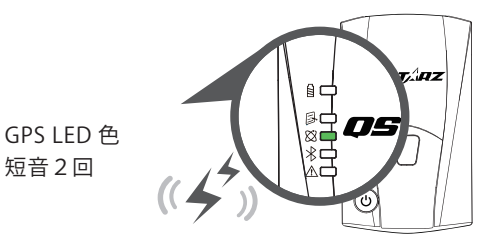

BL-1000ST は、屋外環境で使用する必要がある GPS モジュ ールに内蔵されています。 BL-1000ST の電源を入れて、衛 星の位置を取得し始めます。 GPS が測位されると、GPS LED が緑色に点灯し、BL-1000ST を使用して移動経路を記録し たり、処理されたデバイスで Bluetooth レシーバーとしてナ ビゲートしたりできます。

**3. BL-1000STとPCを接続する**

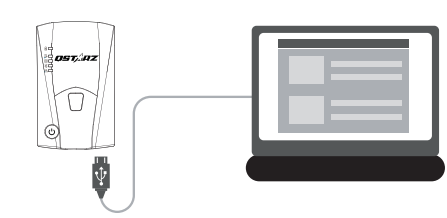

パソコンの電源を切ってBL-1000STとMicro USB ケーブルで接続してください。

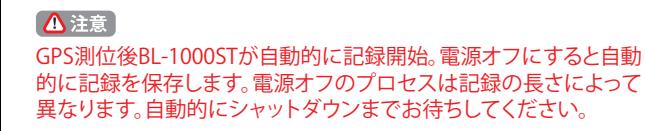

#### **4. DataViewer ソフトウェアを起動します**

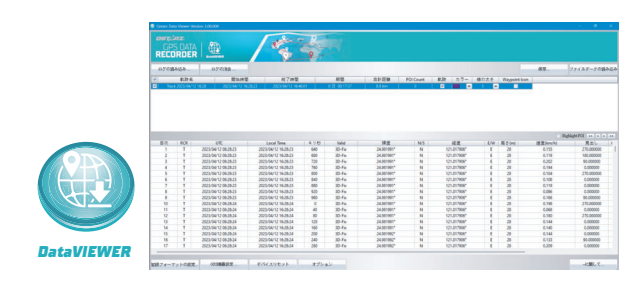

DataViewer™ は、さまざまなアプリケーションのデータを 管理するための Trip Raw Data PC ソフトウェアです。記録 された航跡データを簡単に閲覧・閲覧でき、 GPX/NMEA/KML/CSV/BINファイルに航跡記録を出力でき ます。 GPS デバイスの構成、データの消去、またはデバイス のリセットをサポートします。

## **11** Bluetooth互換性

- BL-1000ST は、ほとんどのiOSおよび Android ハンドヘル ドデバイスと互換性があります。
- ハードウェアの製造メーカーにより、すべての Android デ バイスとの互換性が確認されていません。
- Qstarz BLE GPS View アプリでハンドヘルドデバイスと接 続のを例として。

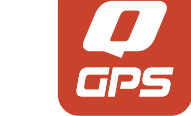

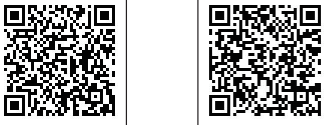

**3. スマートフォンで Qstarz BLE GPS Viewを起動します。** - iPhone:Qstarz BLE GPS View APPは新しいBLEデバ

**2. スマートフォンの Bluetooth 機能をオンにします。** - iPhoneの設定>一般> Bluetooth>オン

**1. BL-1000ST の電源を入れます。**

(ပ

 - Androidスマートフォン>ワイヤレスとネットワーク> - Bluetooth:オン>使用可能なデバイスを検索> BL-1000ST - デバイスを選択してペア設定する

OSTARZ

 - Androidスマートフォン:Bluetoothのペアリングが 完了しました。 Qstarz BLE GPS View APPは新しい

BL-1000ST デバイスをリストに追加します。

イスを 自動的に検索します。

**4. BL-1000ST のデバイスIDが見つかったらオレンジ色で表 示されます。 接続するデバイス ID を選択し、iPhone の Bluetooth アイコンを押すか、 Android phone のスライ ドをオンにして接続します。**

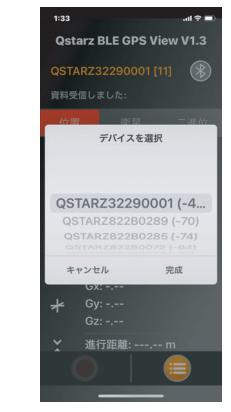

**5. APP では、BL-1000ST のデバイスIDが緑色に変わり、デ バイスの青色 LED が点灯して点灯しまこれは、Bluetooth 接続が完了し、すぐに使用できす。ることを意味します。**

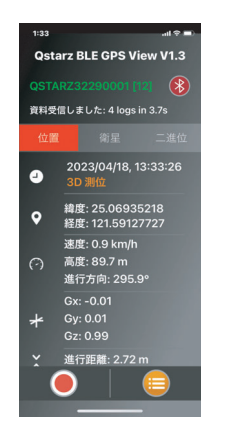

#### **12** 製品スペック

- 高感度 GNSS チップと 3 軸加速度センサーを採用
- Bluetooth 4.0 BLE 対応デバイス
- 1Hz 記録頻度(デフォルトは 5 秒ごとに1ウェイポイントを 記録するように設定されています)
- 興味の位置ポイントを記録する POI ボタン
- デバイスの状態を表示する 5 つの LED 表示
- USB リムーバブルディスクとしても認識されたデバイス
- 電源: 充電式リチウムイオン電池、25 時間動作 (標準 使 用)
- 温度: 動作 -10~60℃ / 充電 0~45℃ / 保存 -20~60℃

#### 產品照顧 **13**

- 長時間使用しない場合は、電池を取り出して涼しい場所に 保管してください。
- -10℃ ~ 60℃ の温度で使用しないと、電池の充電能力が低 下します。
- 熱や高温の環境から遠ざけてください。 また、内部のバッテ リが過熱したり、爆発したり、燃焼したりするのを防ぐために 、デバイスを145°F/60℃ 以上の温度環境での使用はご遠 慮ください。
- 自分でデバイスを分解しないでください。 保証を無効にす る可能性があります。
- マイクロ SD カードエラー:このエラーが発生した場合 、マ イクロ SD カードリーダーを取り、マイクロ SD カードを差し 込んでください。「SD Card Formatter v5.0」ツールを使用し て、FAT32 形式のクイックフォーマットを実行します。

#### **6. GNSS ステータス情報の表示、GNSS データの記録、GPS レコードの保存、または CSV ファイルへのエクスポートを 開始します。**

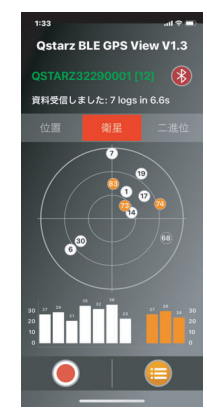

\* App StoreまたはGoogle PlayでQstarz BLE GPS View APPをダウ ンロードする。

**GPS View** 

Ostarz BLE **iOS** version Android version